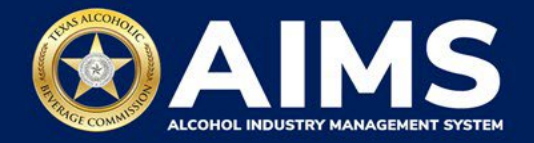

## **How To Renew Your License in AIMS**

Before proceeding, please read the **[How To Create an Account in AIMS](https://www.tabc.texas.gov/static/sites/default/files/2021-08/tabc-how-to-create-an-account-in-aims.pdf)** and **[How to Claim](https://www.tabc.texas.gov/static/sites/default/files/2021-08/tabc-how-to-claim-your-business.pdf)  [Your Business in AIMS](https://www.tabc.texas.gov/static/sites/default/files/2021-08/tabc-how-to-claim-your-business.pdf)** guides.

- 1. Log in to AIMS:
	- Enter **[tabc.texas.gov/aims](https://www.tabc.texas.gov/aims)** in Google Chrome or Microsoft Edge on any device.
	- Click **Visit AIMS**.
	- Click **AIMS LOGIN** once on the AIMS landing page.
	- Enter **Username** and **Password**. Click the **Login** button.

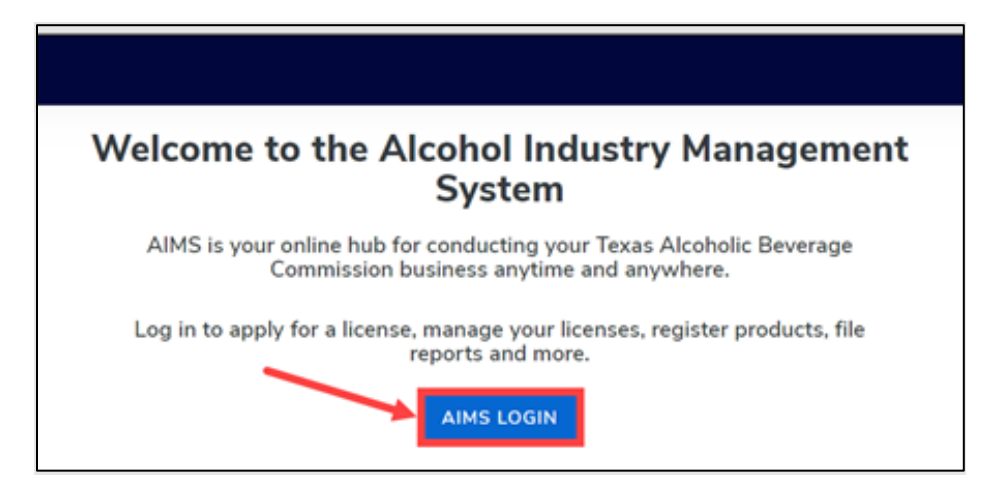

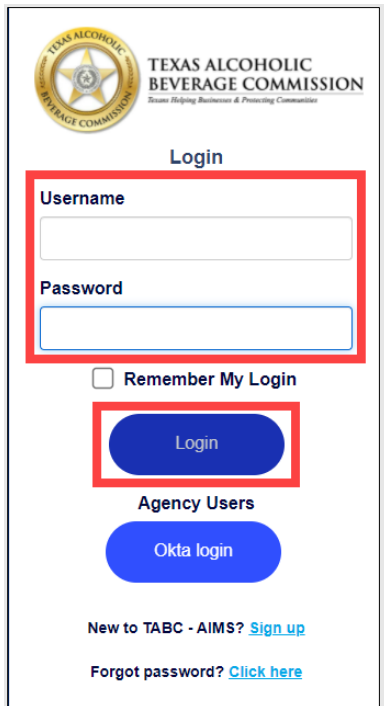

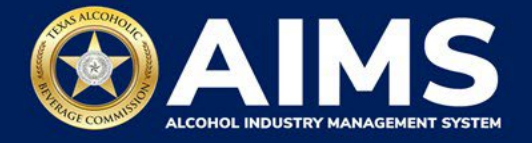

2. If you have several business entities, click the desired business entity. The AIMS dashboard for that business entity will appear.

## **Example:**

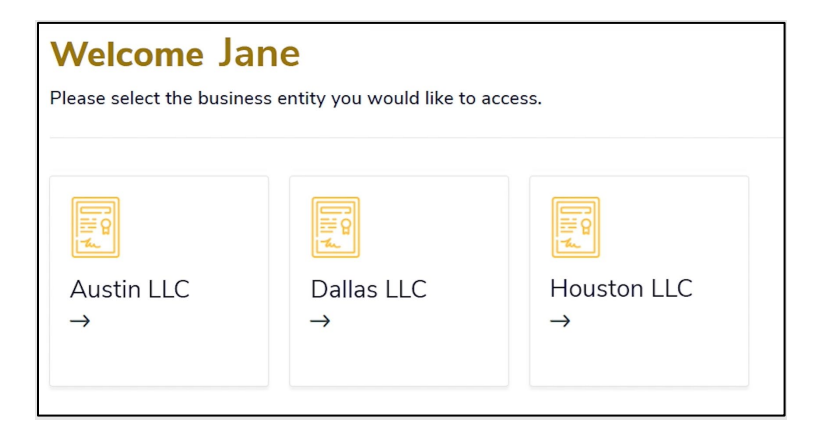

Click the **Manage an existing license** button.

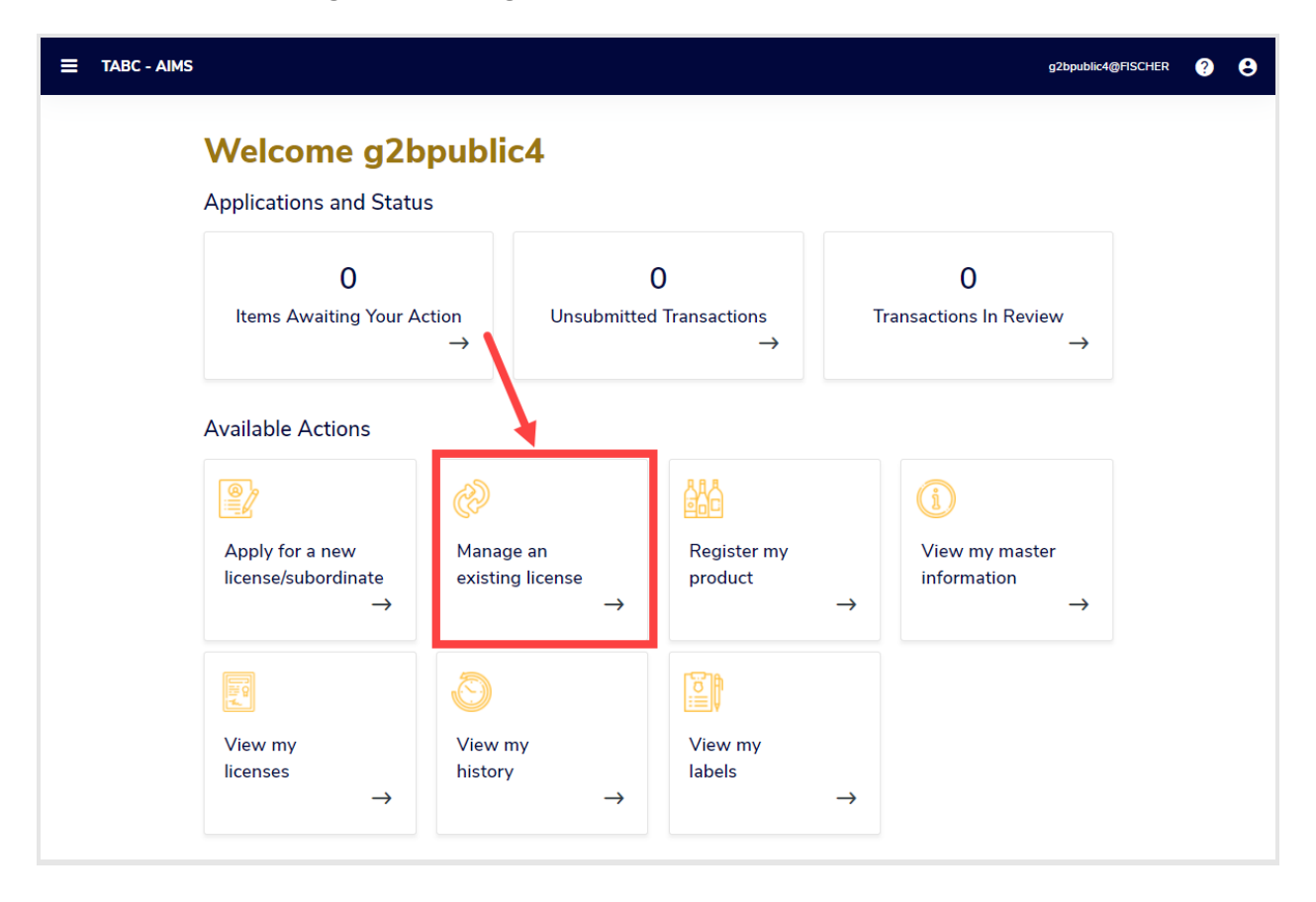

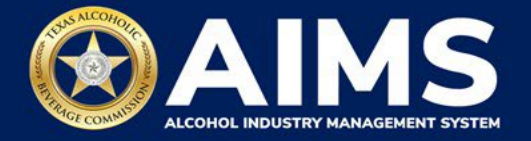

3. Select the **checkbox** next to the license that needs renewal. It must be a license in the 30-day renewal period. If it is not in the 30-day renewal period, you will not be able to proceed.

From the Actions dropdown box, select **Renewal**.

Click the **Take Action** button.

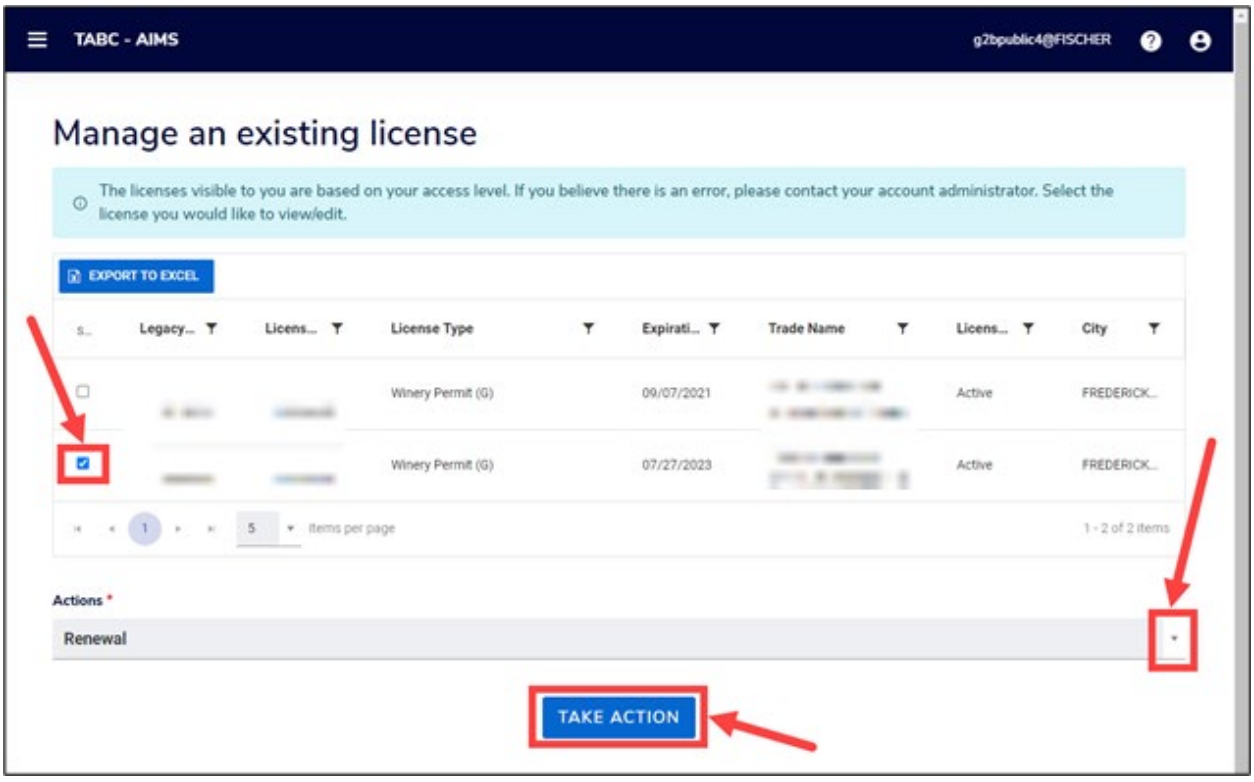

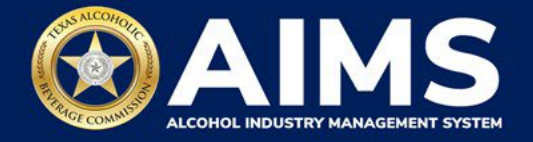

4. Answer the questions using the dropdown lists. Depending on the answers you give, you may need to provide an explanation.

Click the **Next** button.

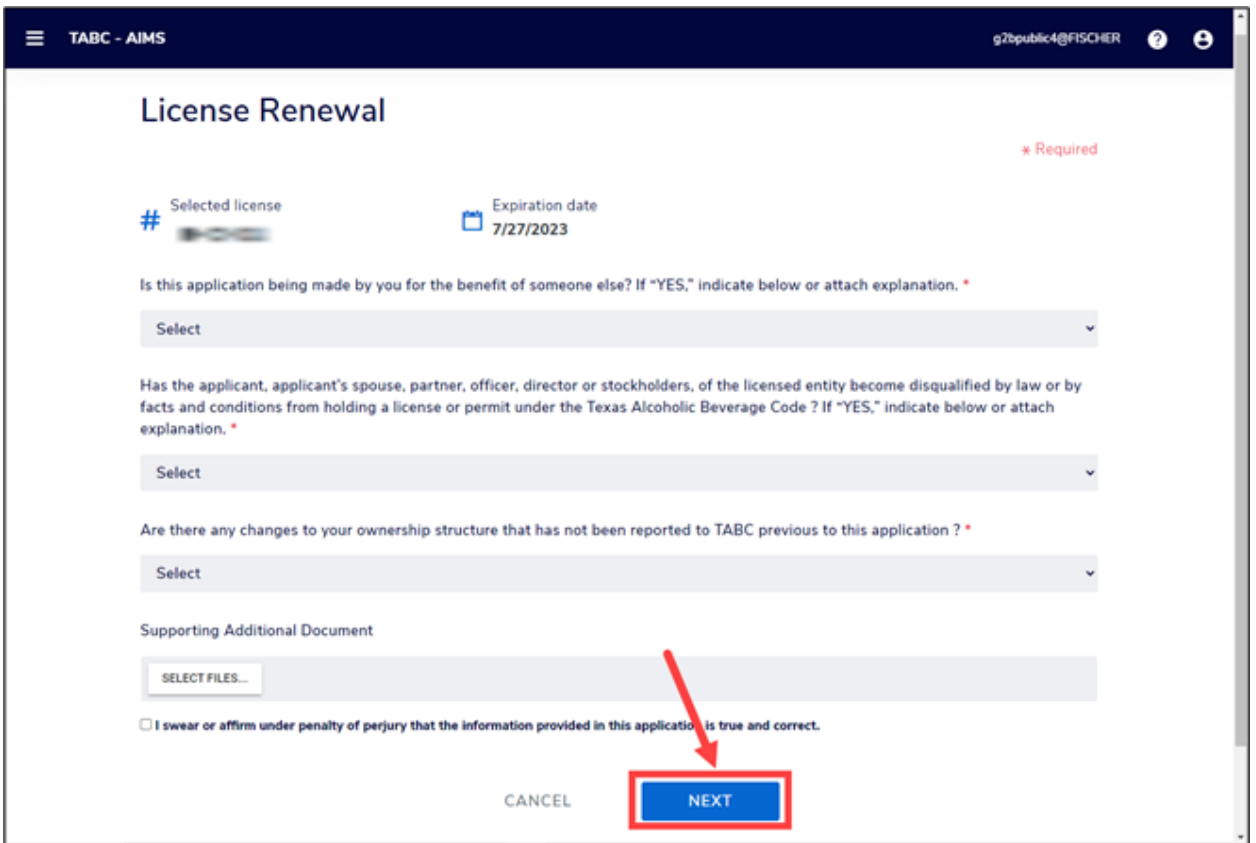

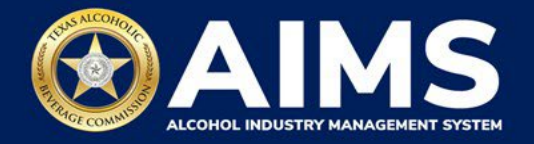

5. The **Payment Details** screen will appear. You have the option to pay now or add to the Payment Cart.

**Note:** Payment Cart is not available for excise tax, enforcement items, demand funds, or TexNet payments.

If no other transactions need to be processed, **Choose Payment Type** from the dropdown, affirm the statement by selecting the **checkbox** and click the **Pay Now** button.

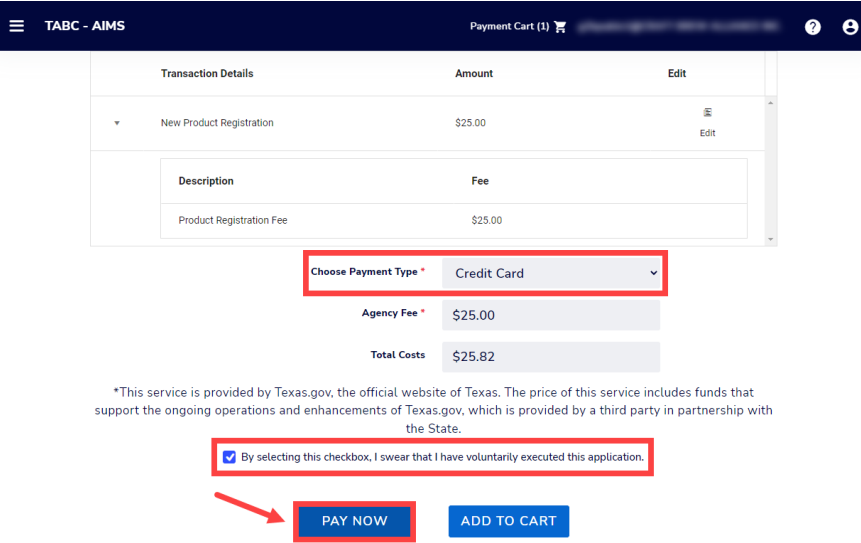

If you would like to complete more transactions and pay for multiple items at once, affirm the statement by selecting the **checkbox** and clicking the **Add to Cart** button. When transactions are complete, click the **Payment Cart** in the upper right.

**Note:** You can add up to 10 transactions to the Payment Cart.

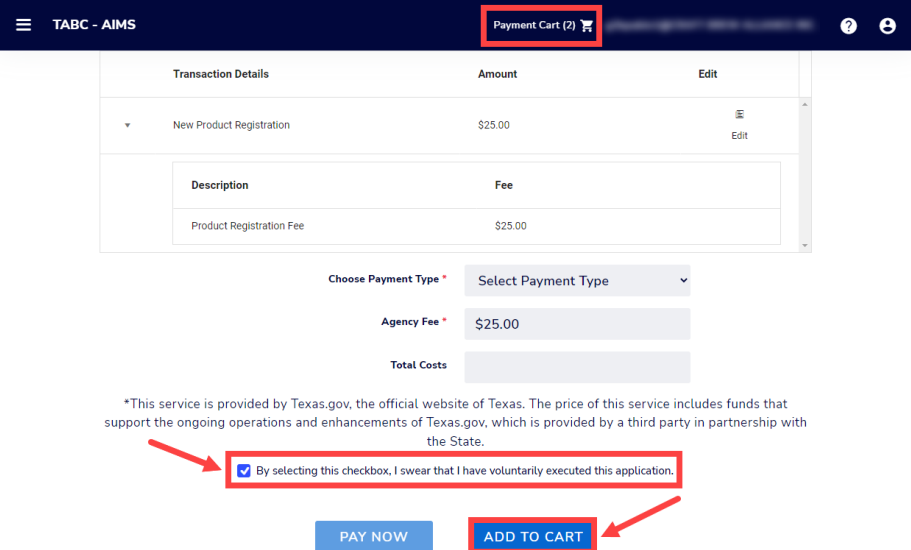

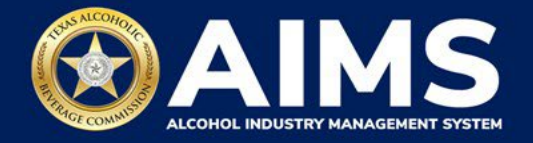

6. Complete payment details with ACH or credit card.

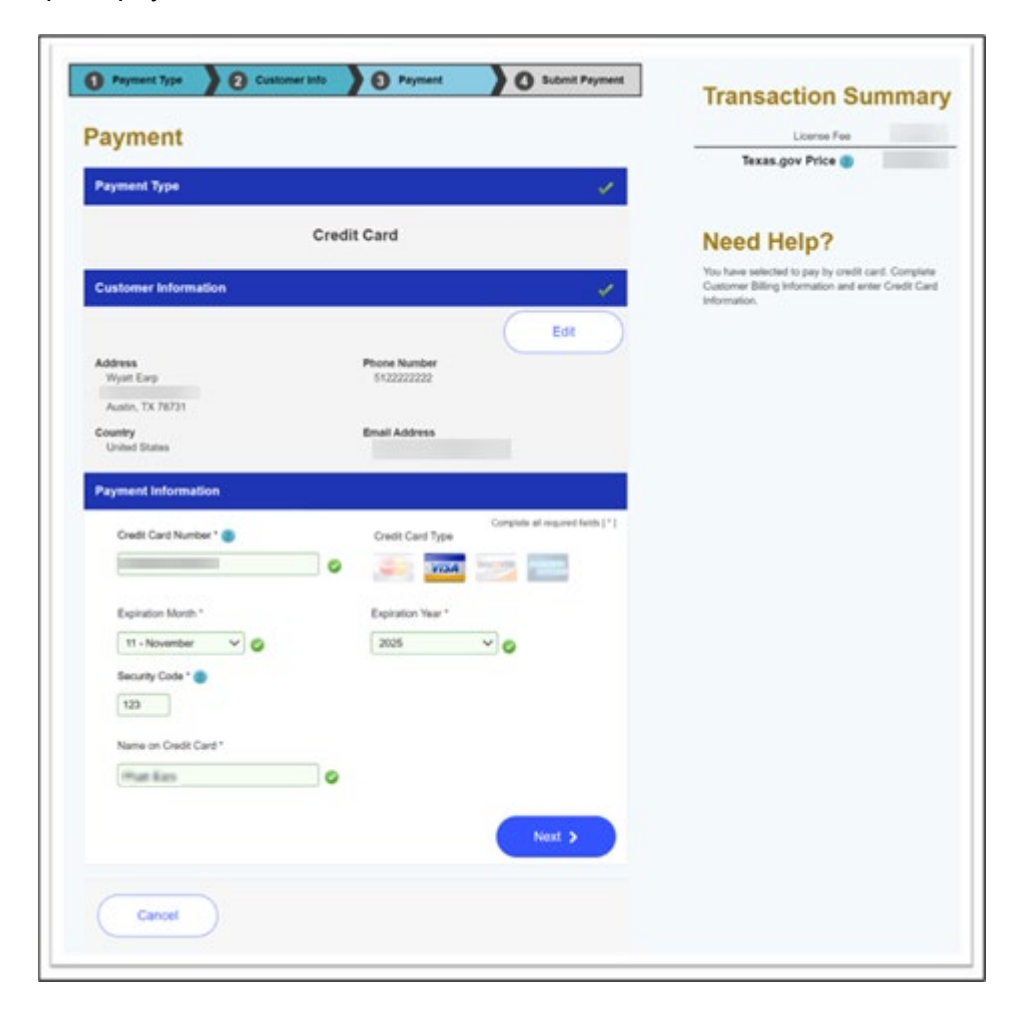

Once payment is submitted, the payment details screen will appear. Click the **Download Receipt** button to print or save your receipt. You'll also get an email confirming your payment and application submission.

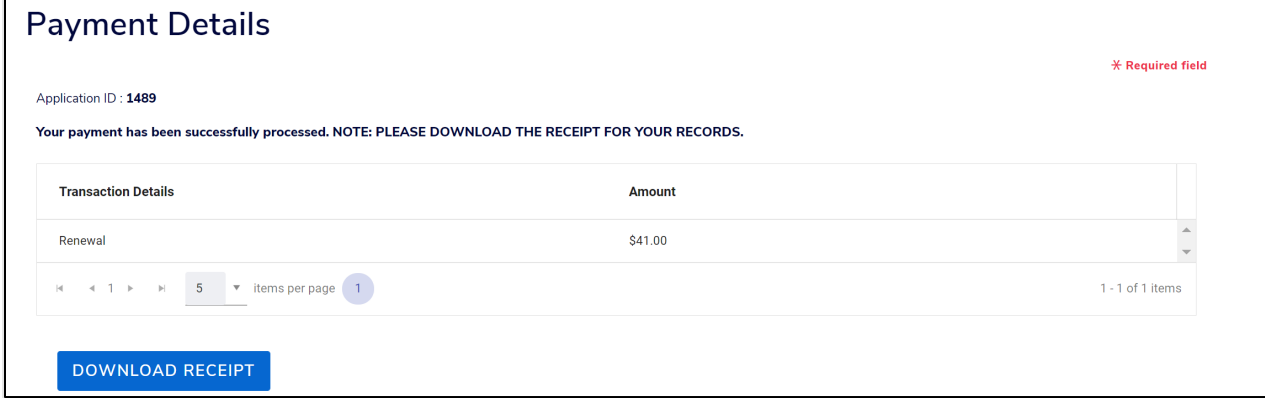